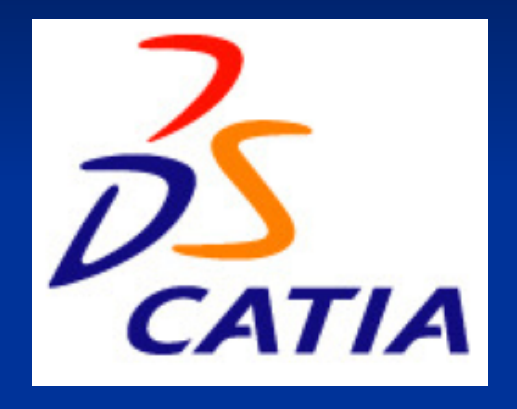

# Rešerše: Kreslení hřídele

v programu CATIA V5

CATIA V5 – Tento software je určen pro konstruování objemů a ploch.

Je hojně využíván v automobilovém a leteckém průmyslu. Je to ideální nástroj nejen pro konstruktéry.

### **3D obraz hřídele, kterou budeme kreslit**

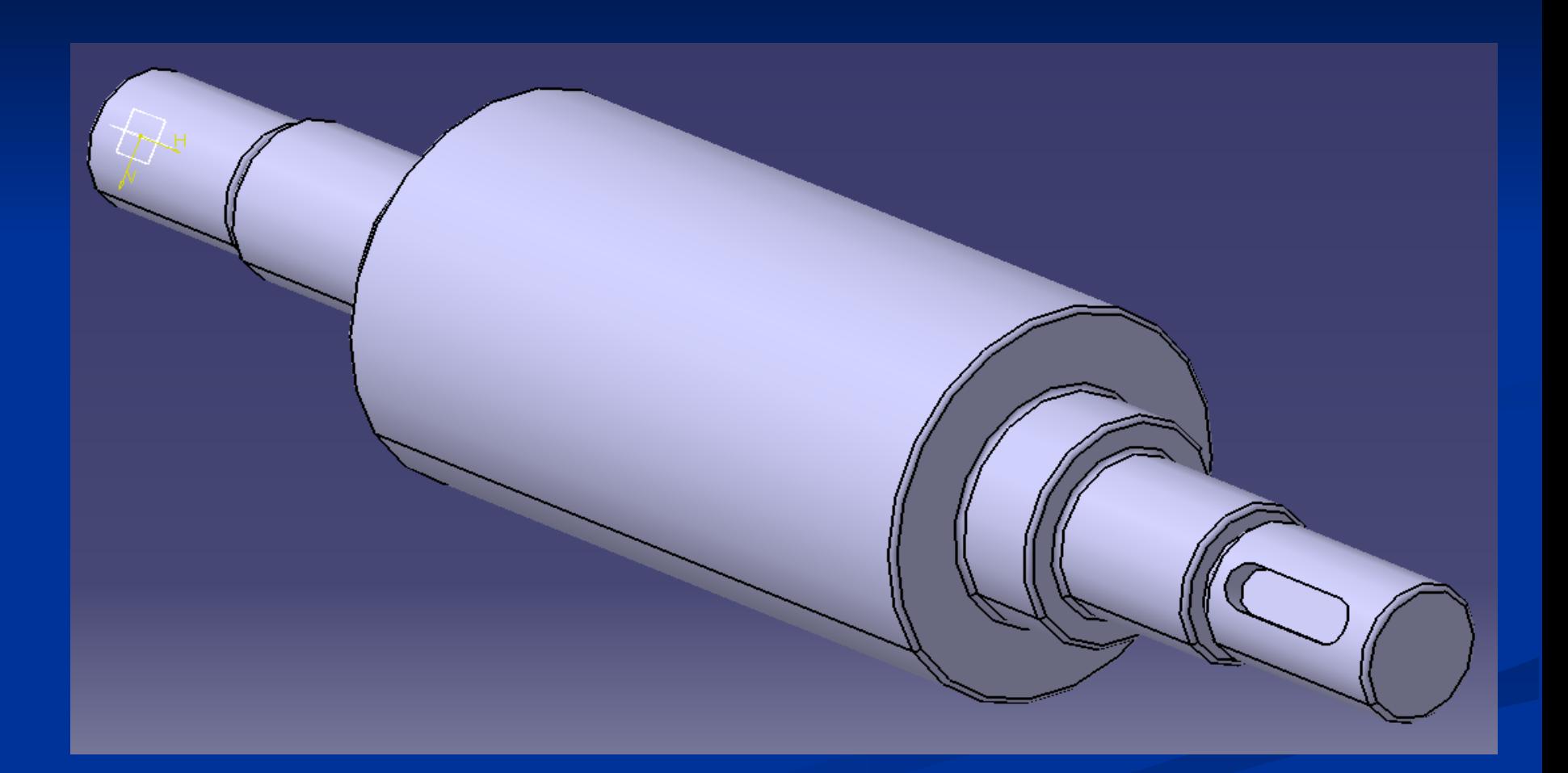

### **Stejná hřídel s kótami**

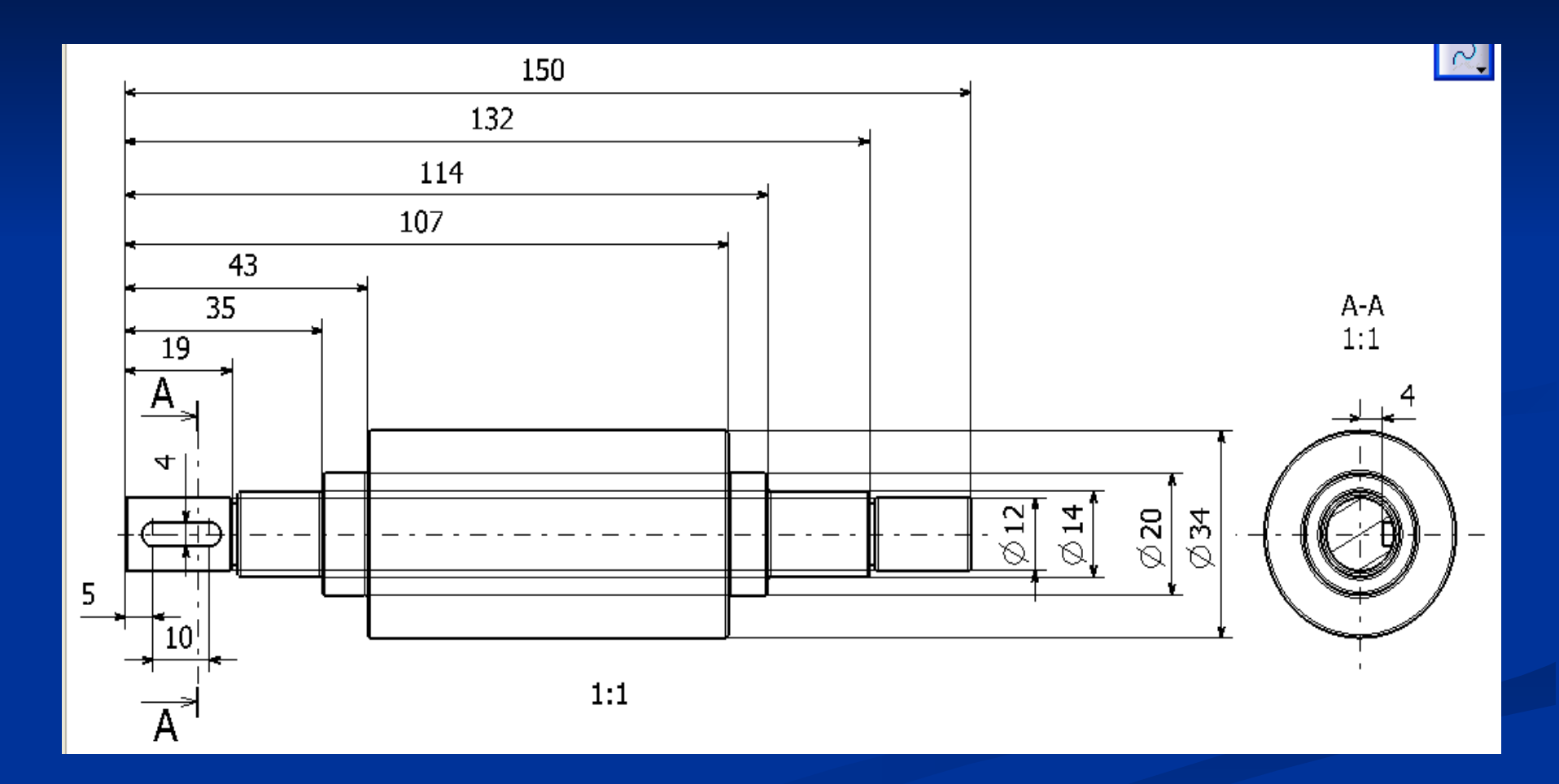

### **Několik informací, než začneme kreslit: Popis okna**

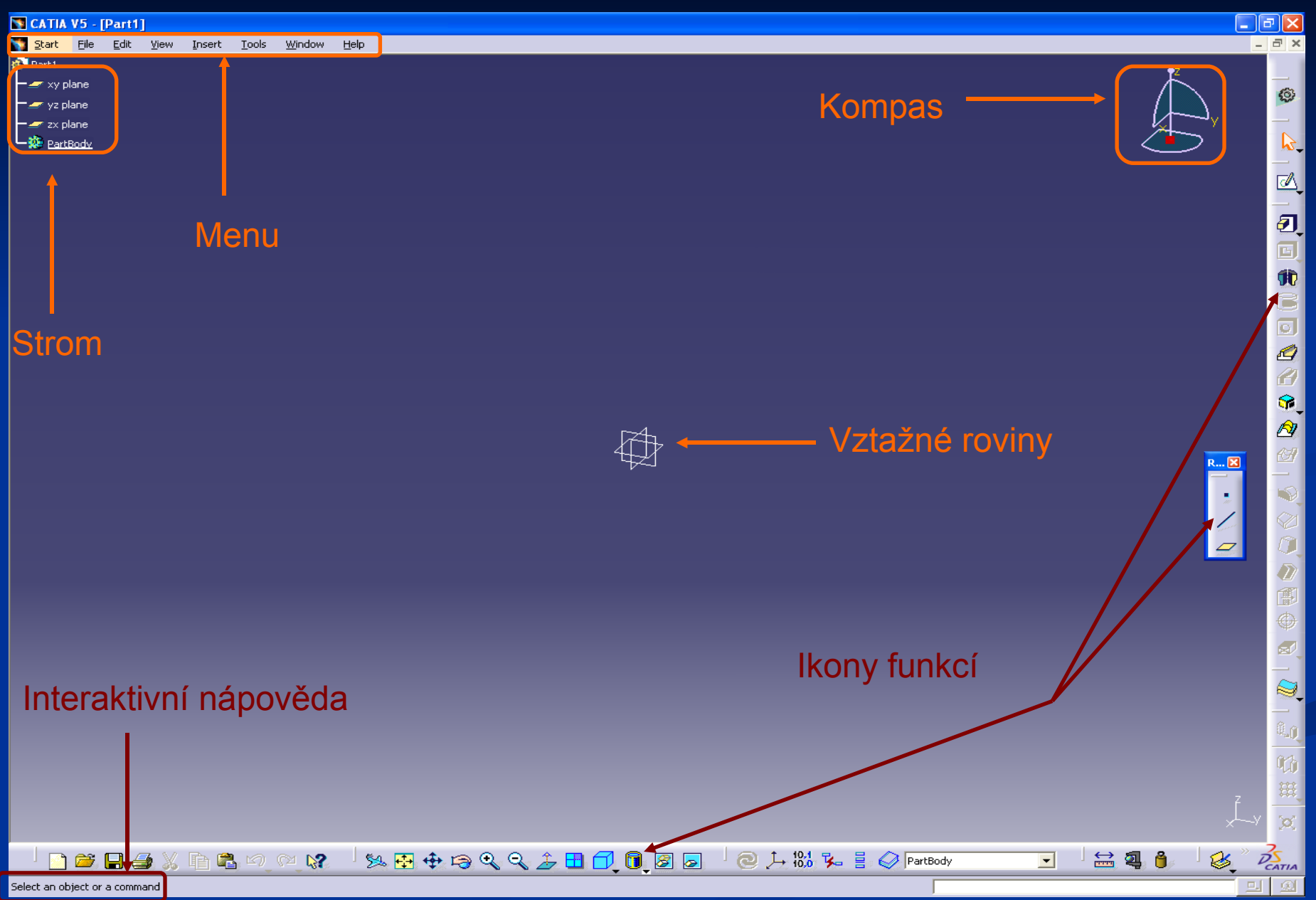

# **Důležité je ovládání myši**

Ovládání myši (3-tlačítková myš)

**Vycentrování pohledu** – kliknutí prostředním tlačítkem myši

- **Posun –** táhnout prostředním tlačítkem
- **Rotace –** stisknout a přidržet prostřední tlačítko, potom levé (nebo pravé) tlačítko myši a táhnout (při stálém přidržení obou tlačítek)

**Zoom –** stisknout a přidržet prostřední tlačítko, potom kliknout levým (nebo pravým) tlačítkem myši a táhnout (při stálém přidržení prostředního tlačítka)

# **Začínáme kreslit hřídel**

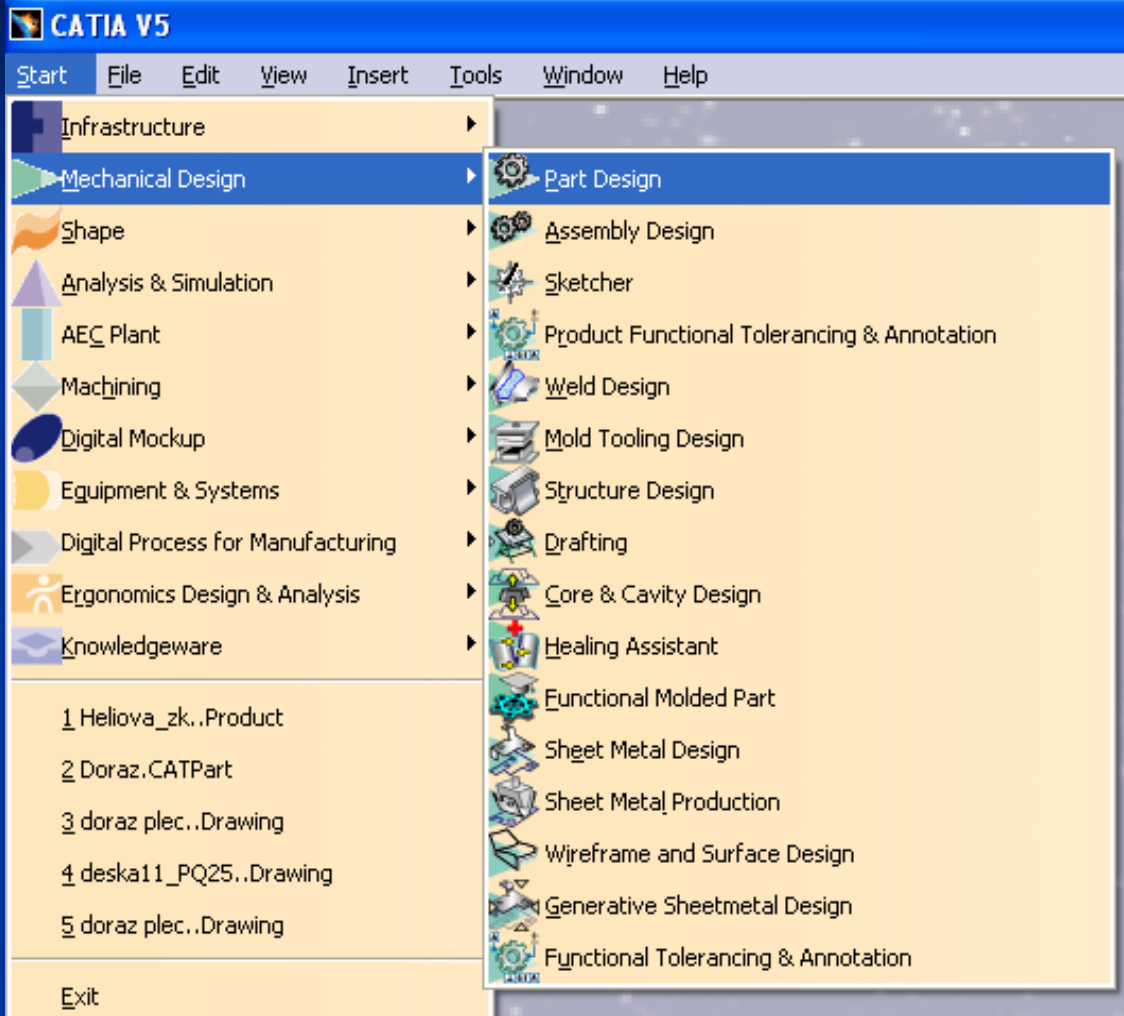

 Volíme v nabídce Menu – Start Vybereme pracovní prostředí

Mechanical Design dále vybereme Part Design (solidy)

**Objeví se nám již výše popsaná pracovní plocha (pro Solidy) Vpravo nahoře vidíme kompas, který slouží pro orientaci v prostoru a umožní natáčení objektů oproti souřadnicovému systému. Uprostřed vidíme plane (pomocné plochy XZ,XY,YZ) v souřadnicích 0,0,0.**

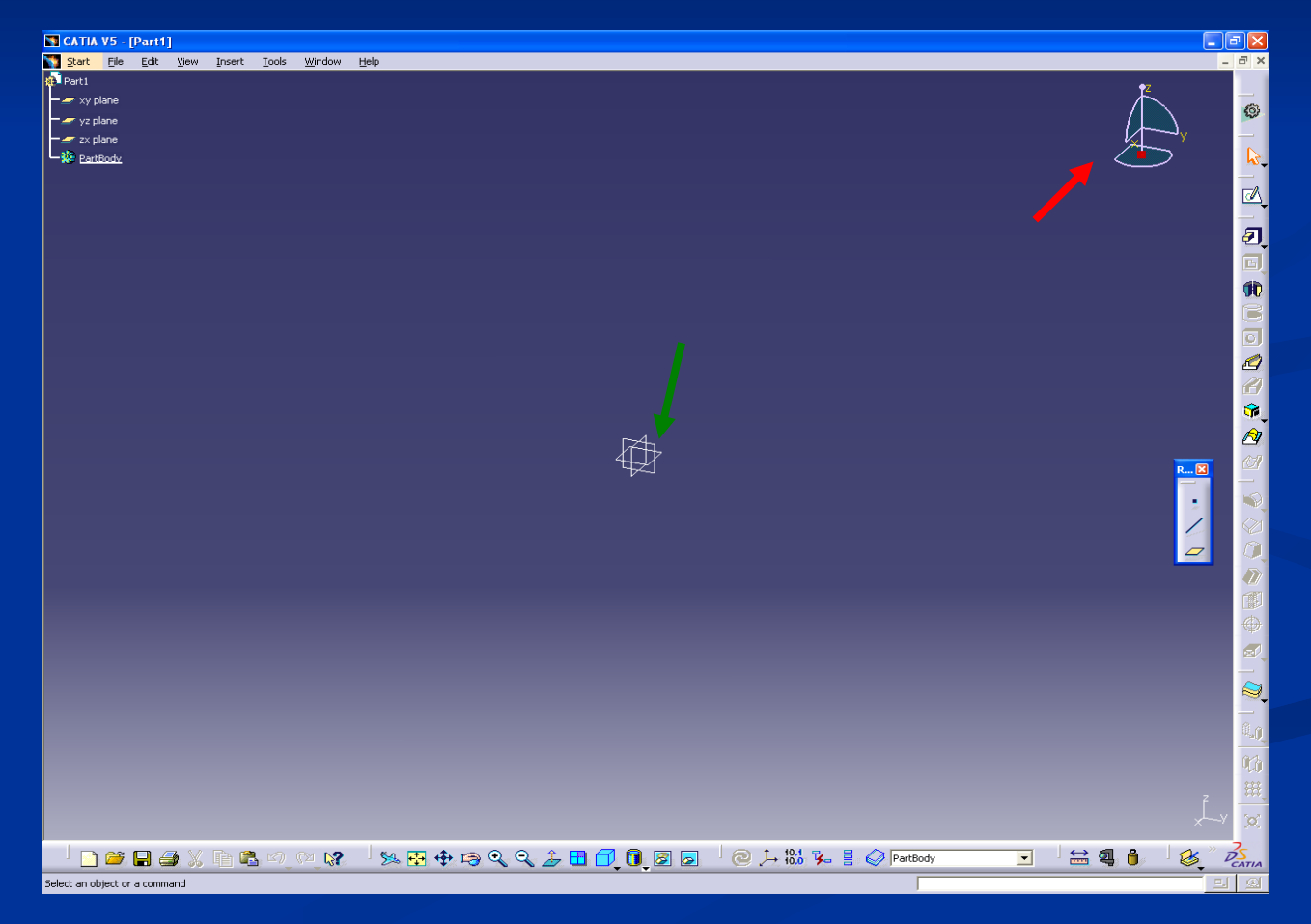

#### **Zvolíme plane (pomocnou rovinu) XZ kliknutím na plane (výběr se zobrazí oranžově )**

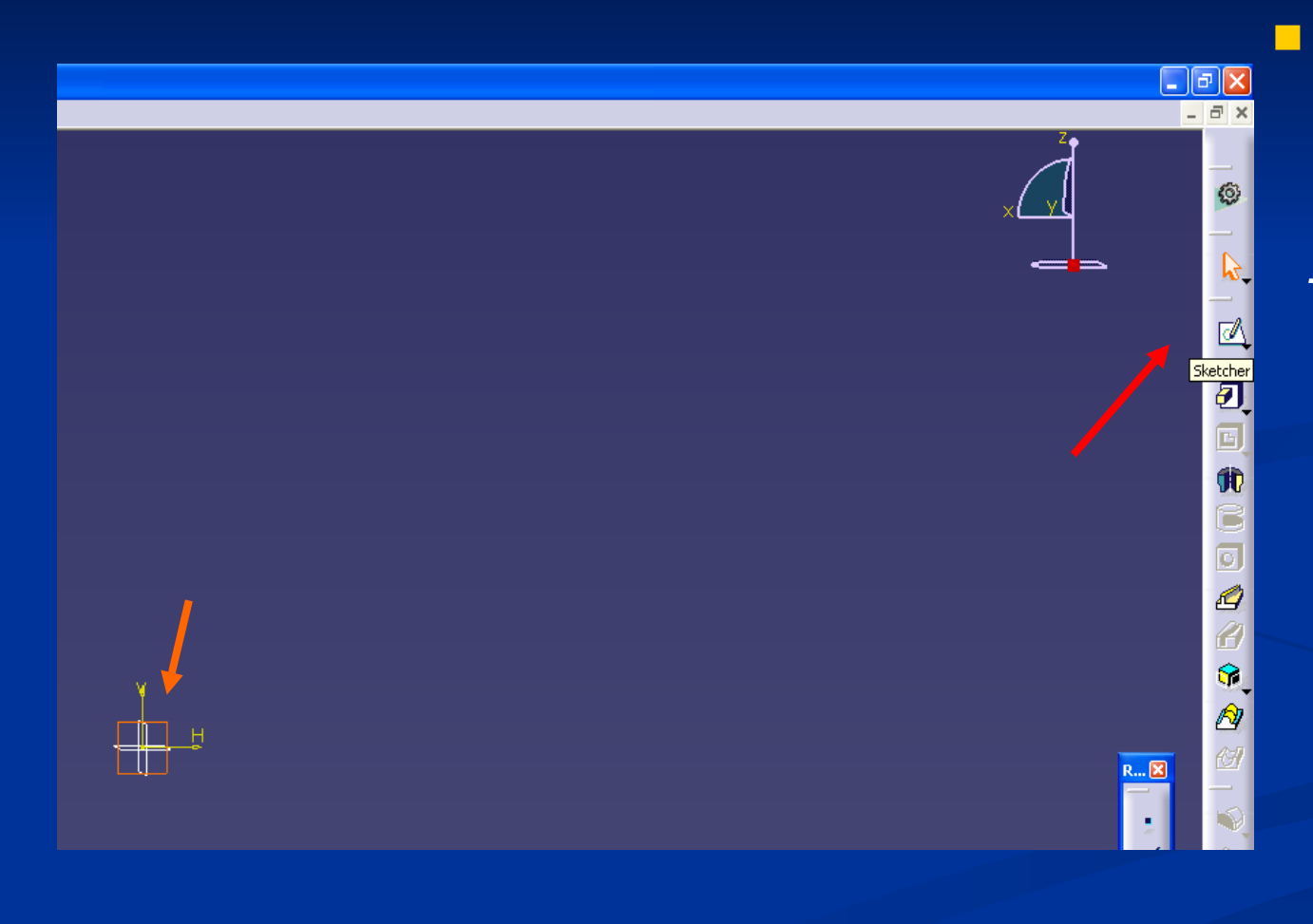

- klikneme na ikonu funkce **Sketcher**
- *slouží pro nakreslení přesné kontury ve 2D, v našem případě v XZ*

**Klikneme na ikonu funkce Prof <sup>&</sup> (jestliže je funkce vybrána zobrazí se oranžově). Kliknu na bod 0,0 (2D), zde začneme kreslit hrubý profil hřídele (Solidu).**

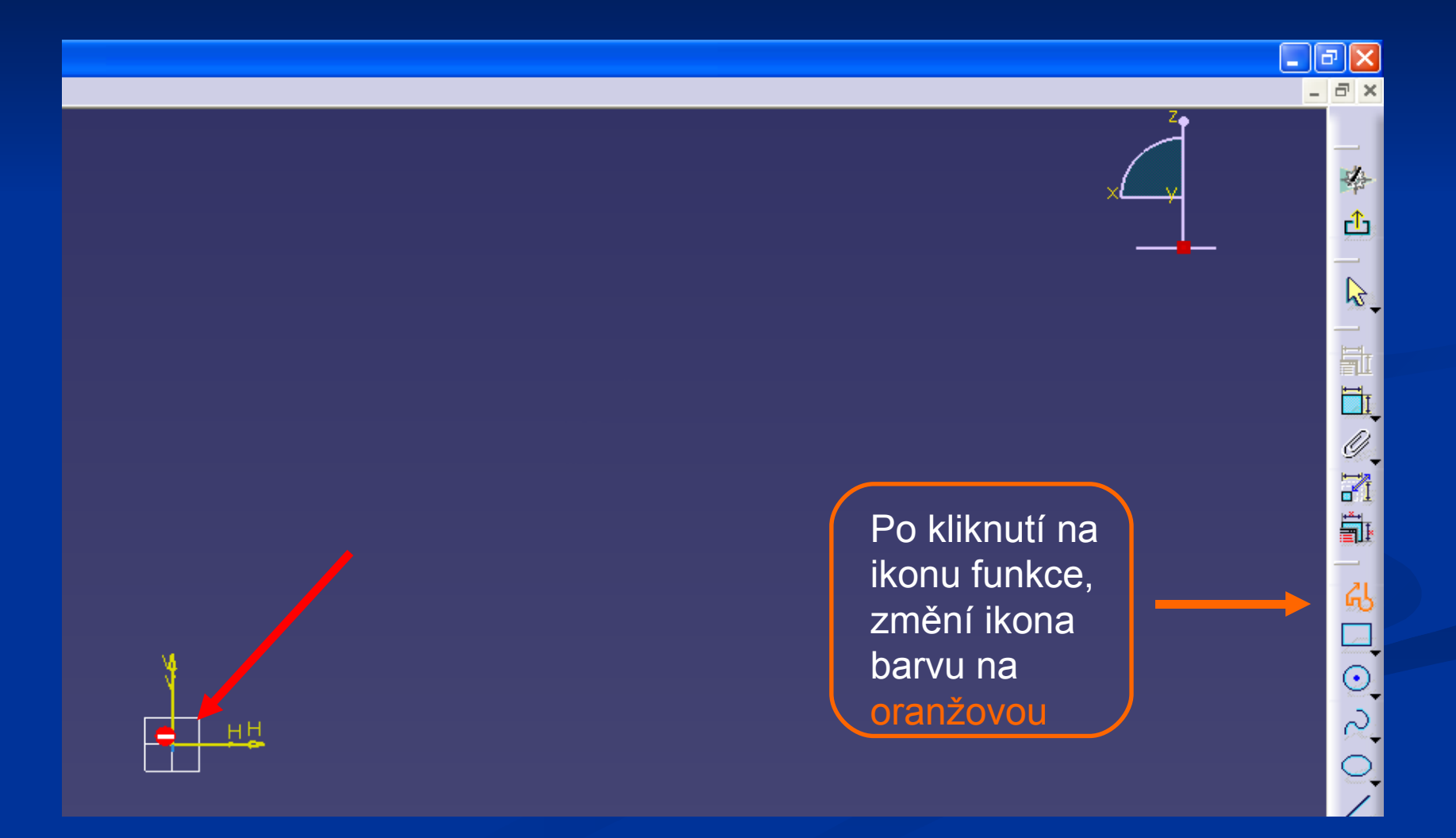

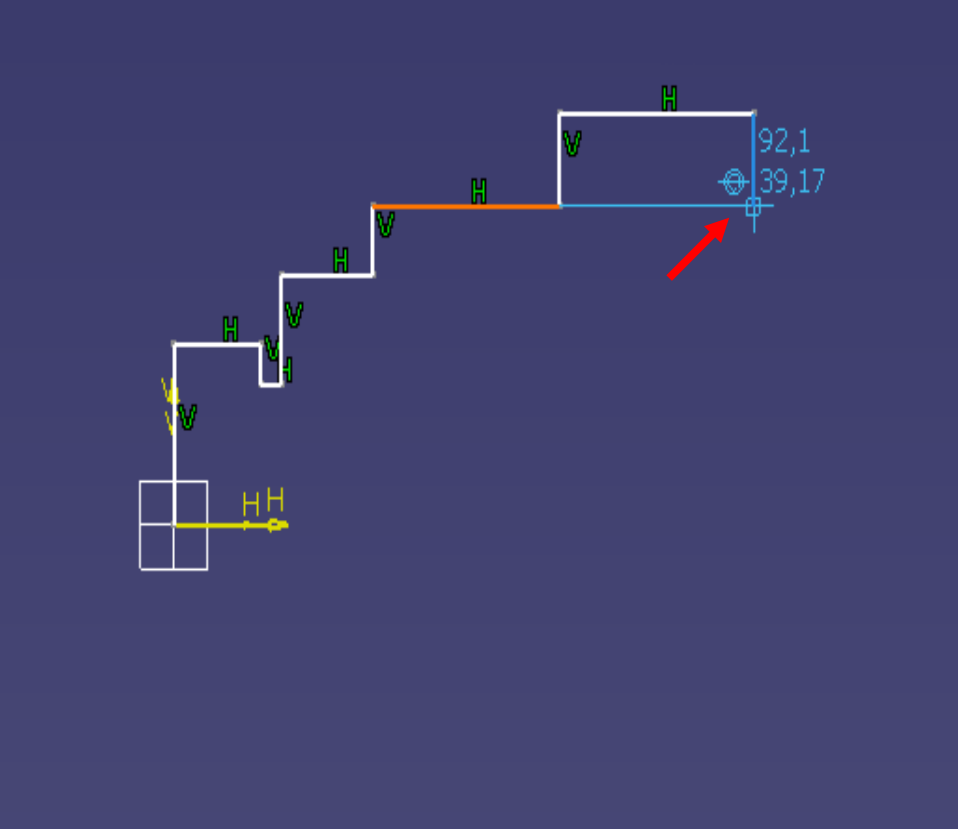

 Za pomocí myši kreslíme hrubý profil hřídele v přibližných rozměrových proporcích.

- **Modře se zobrazují** souřadnice*.*
- **Nodře se také** zobrazují možné vazby mezi: body, křivkami profilu a absolutní nulou.

**Hrubý profil dokončíme kliknutím pravého tlačítka myši. Profil se zobrazí bíle. Obrázek znázorňuje situaci před hrubým dokončením, kde tlustá modrá čára zobrazuje vertikálu (Z) a modrá slabá čára propojuje konec profilu s absolutní nulou v horizontální poloze (X).**

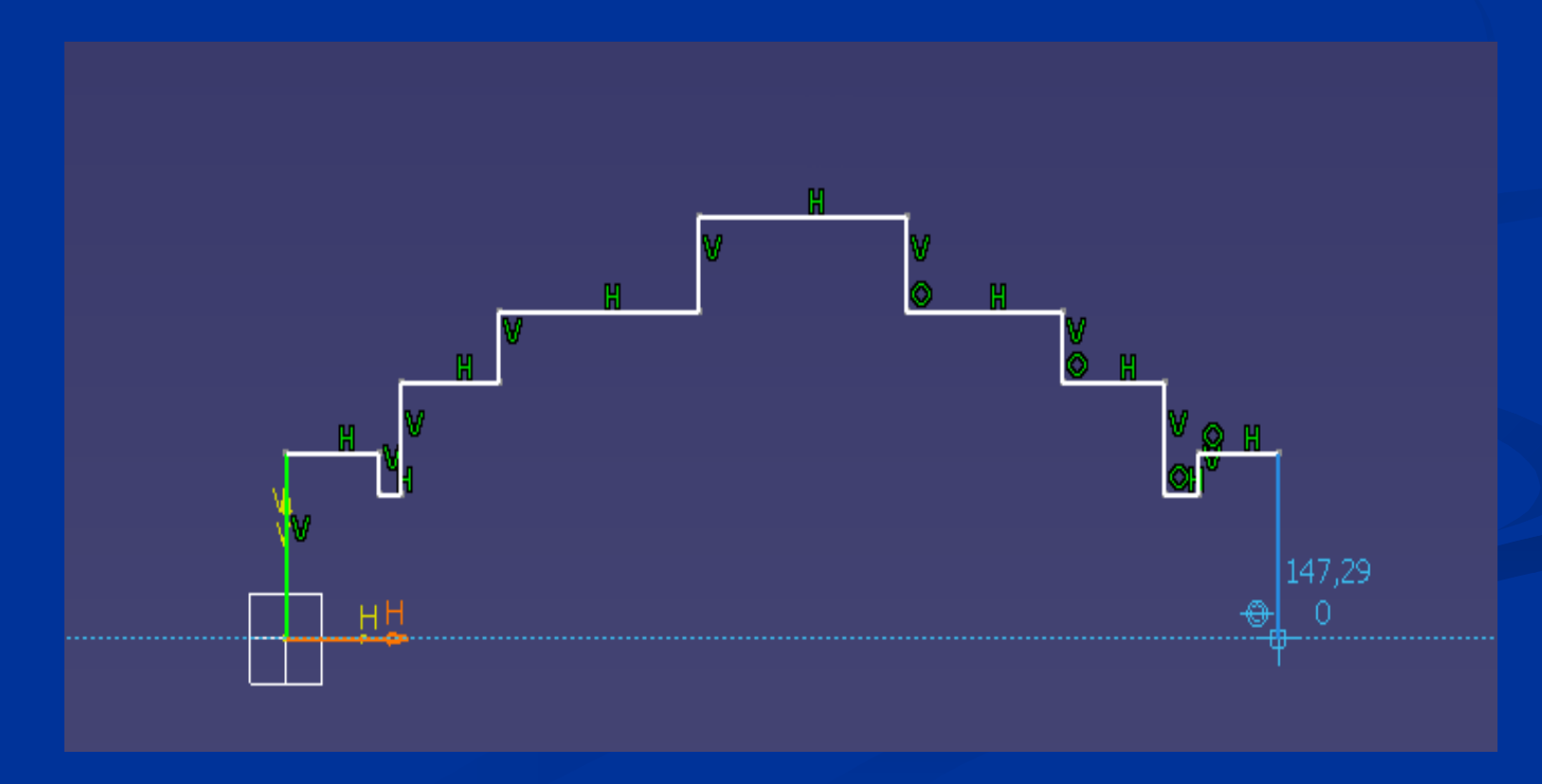

# **Funkce přesného kótování**

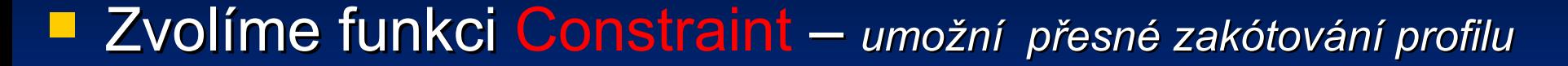

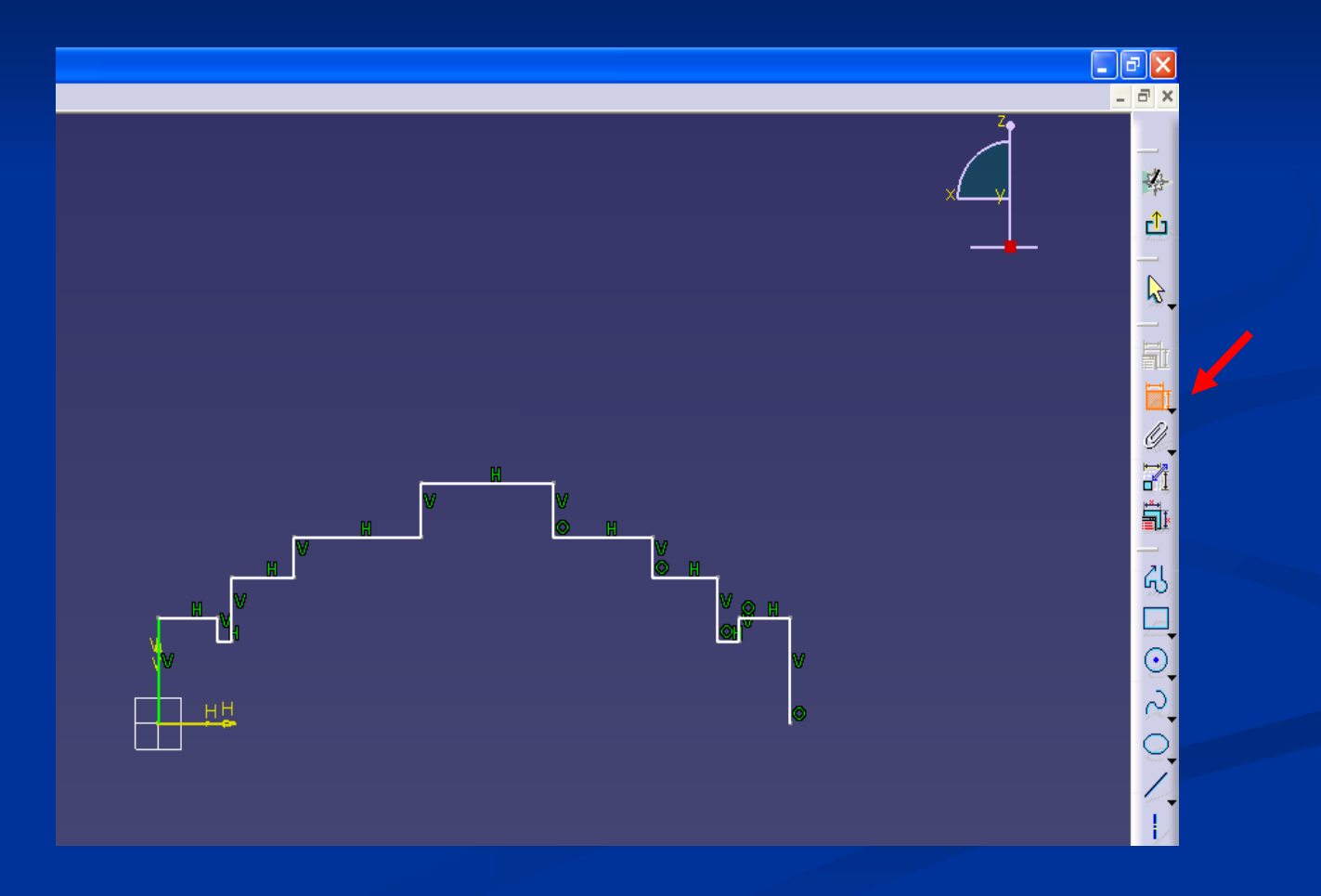

#### **Provedeme hrubé zakótování profilu. Zakótování provedeme kliknutím na horizontálu profilu a horizontálu v absolutní nule. Tažením myši vyneseme kótu.**

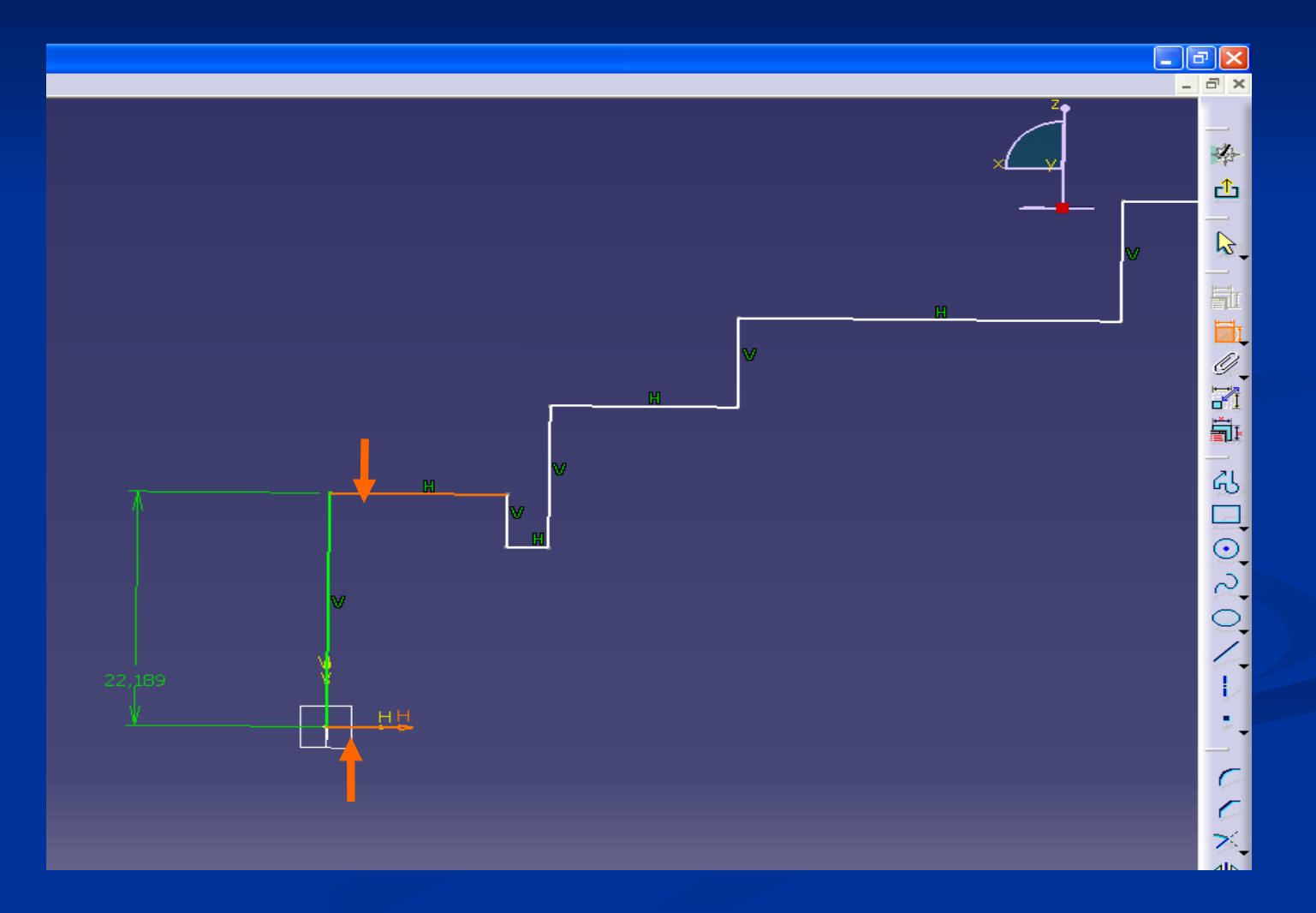

**Přesný rozměr kóty získáme dvojklikem na číslici kóty, zobrazí se okno Constraint Definition, zde přepíšeme hodnotu na požadovaný rozměr.**

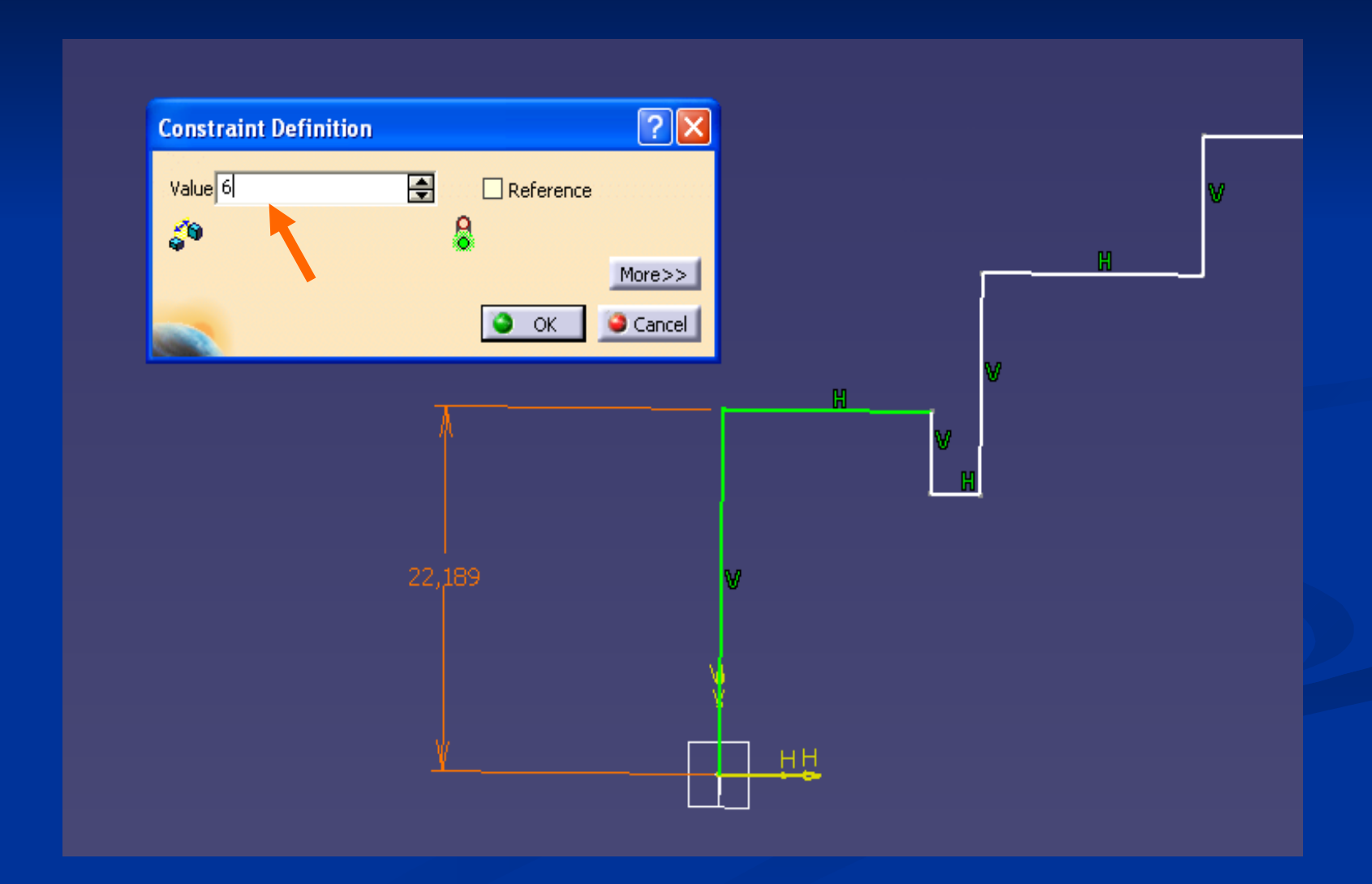

**Na obrázku vidíme opětovné použití funkce Constraint. Posuv kóty nebo jejího čísla vyvoláme držením pravého tlačítka myši na kótě nebo na jejím čísle a následným posuvem myši na požadovanou pozici, kde tlačítko uvolníme.**

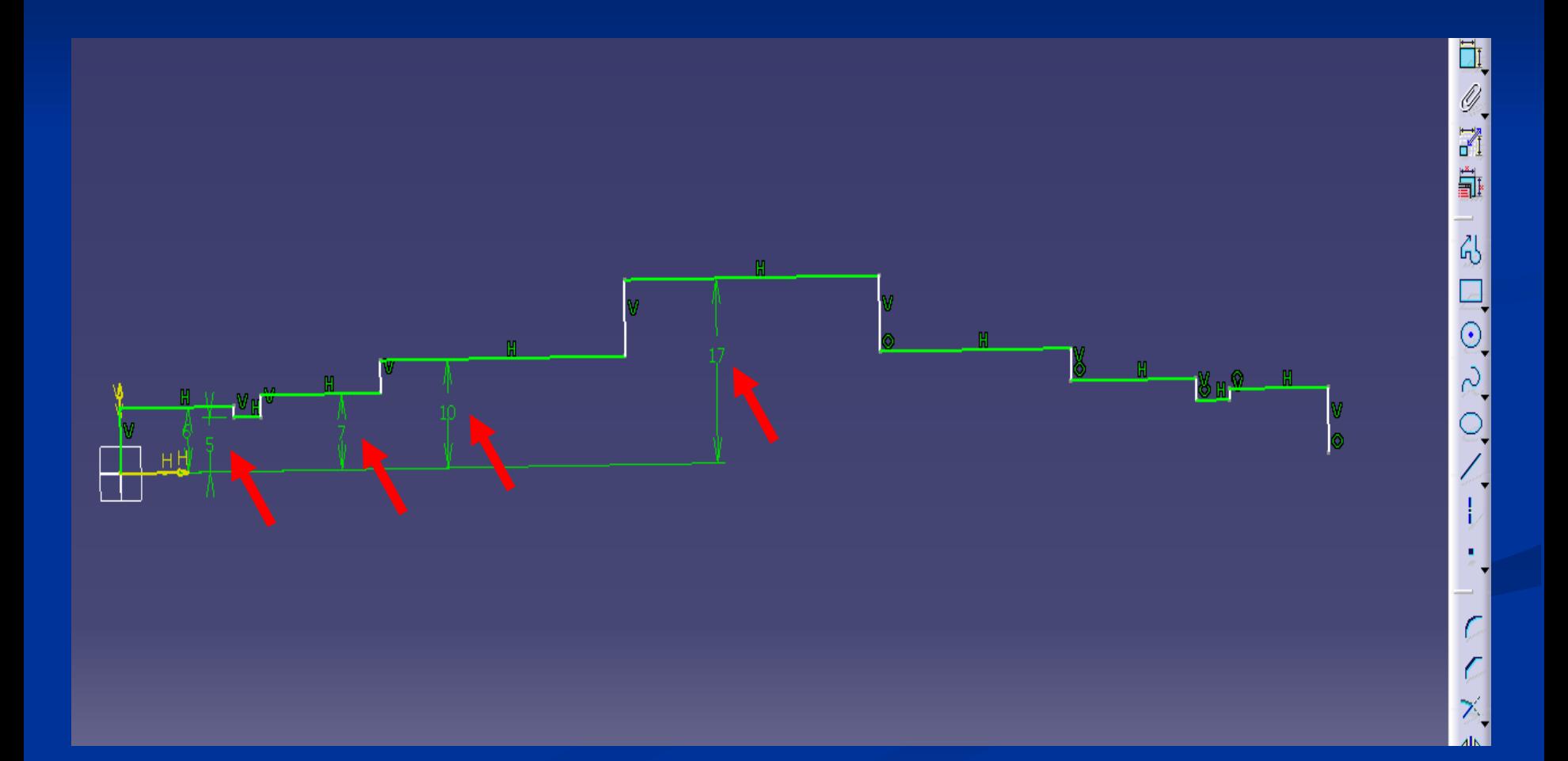

**Opakujeme použití funkce Constraint mezi vertikálami a opět zadáme přesné rozměry do okna Constraint Definition, tím ukončím zakótovaní profilu. Pokud je Sketcher zelený je vše v pořádku.**

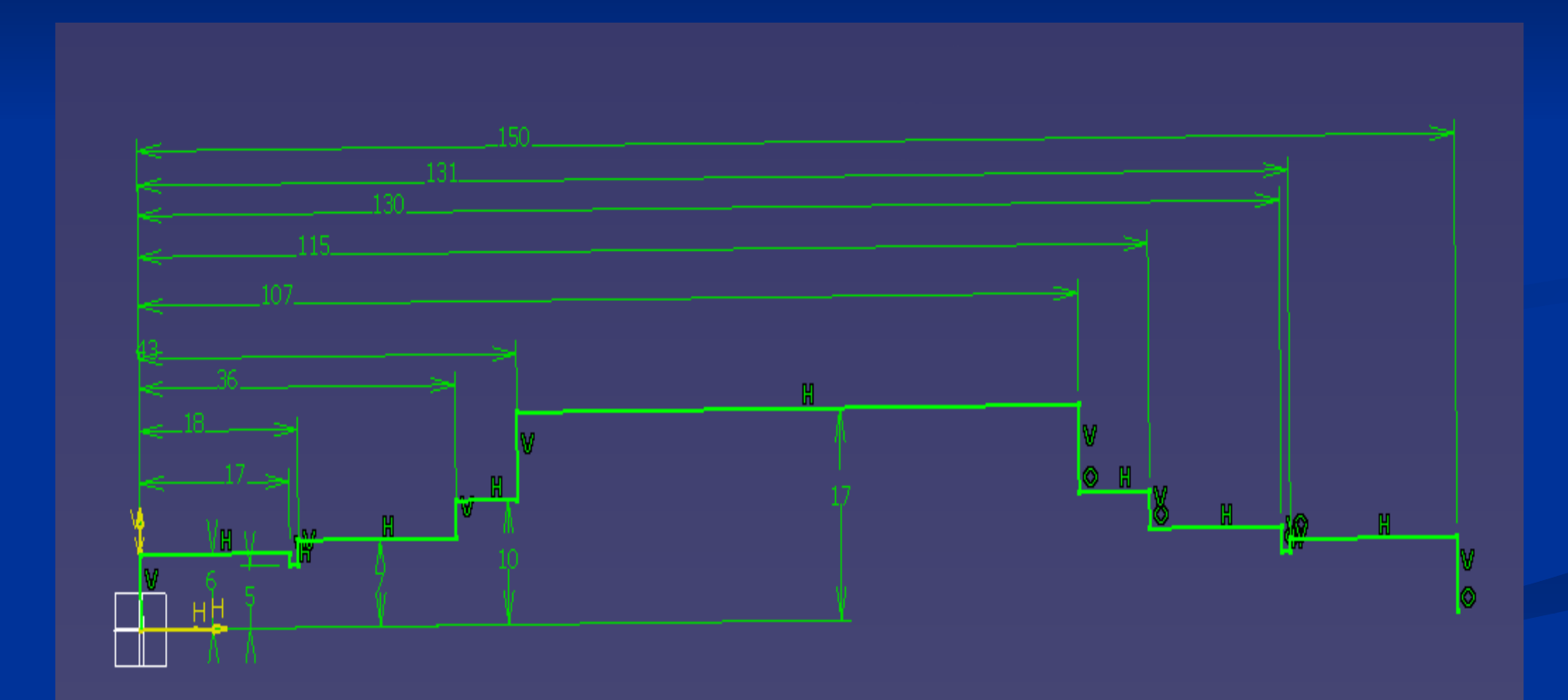

**Při kótování se můžeme dopustit chyb : Zapomeneme-li okótovat nějakou část profilu, pak se profil zobrazí bíle. Odstranění chyby provedeme dodatečným okótováním.**

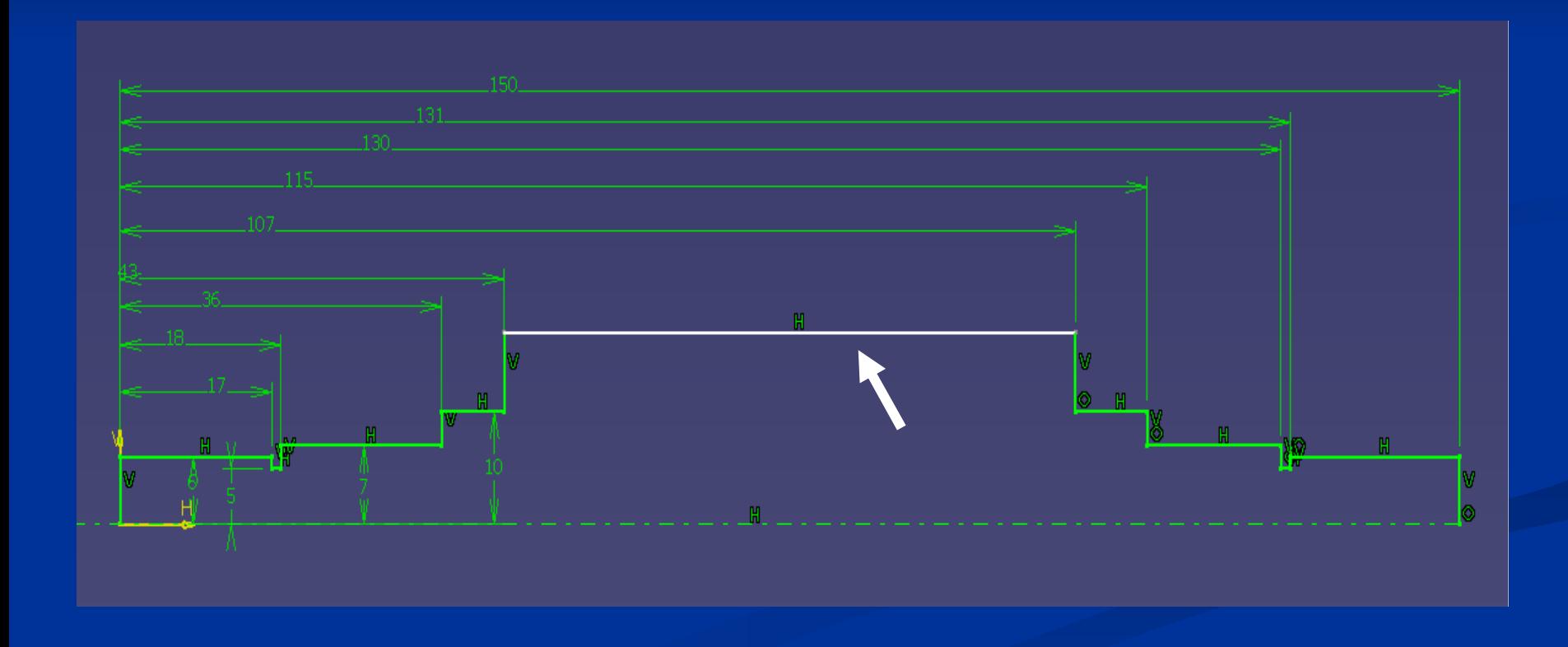

**Překótujeme-li profil, zobrazí se fialově. Kóty nebo vazby, jejichž funkce se mezi sebou duplikují, jsou také zobrazeny fialově. Odstranění překótování provedeme odstraněním duplicitní vazby nebo kóty.**

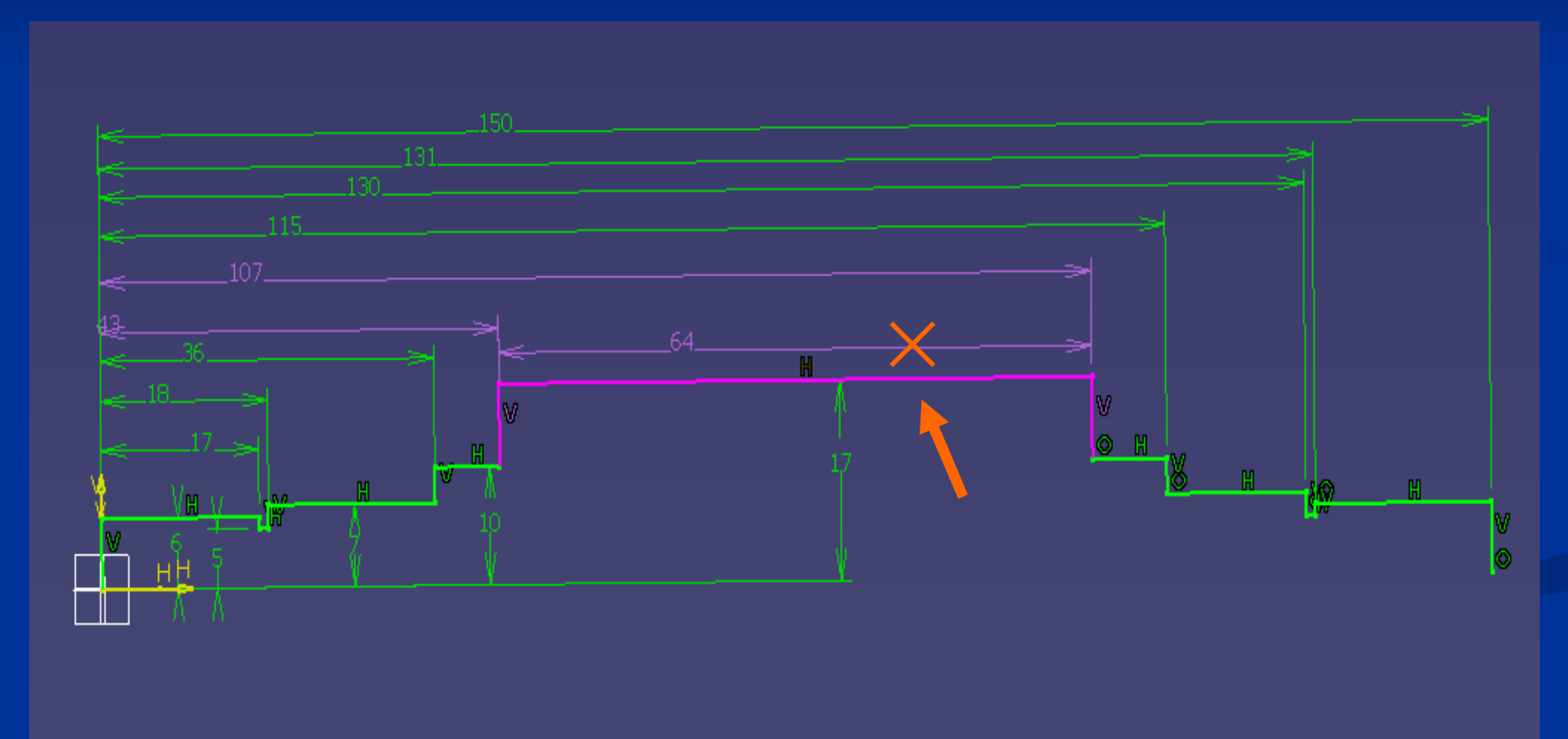

**Vytvoříme osu rotace přes funkci Axis. Klikneme pravým tlačítkem myši na ikonu funkce Axis a vybereme počáteční bod osy rotace. Pohybem myši zvolíme směr a úhel osy rotace. Polohu osy rotace potvrdíme pravým tlačítkem myši.**

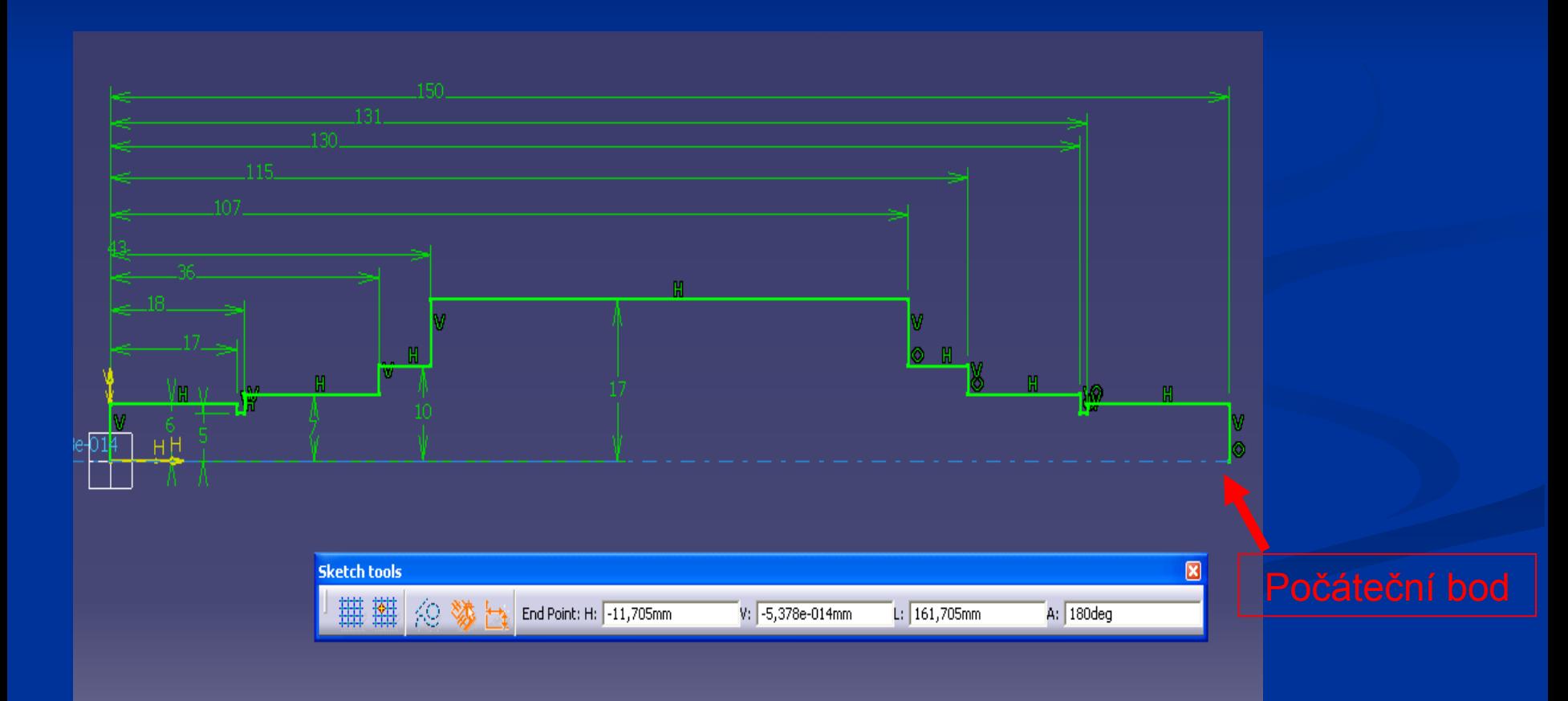

#### **Klikneme na ikonu funkce Exit workben -** *která nás přepne zpět do 3D* **Tímto je ukončená práce ve Sketcheru (2D)**

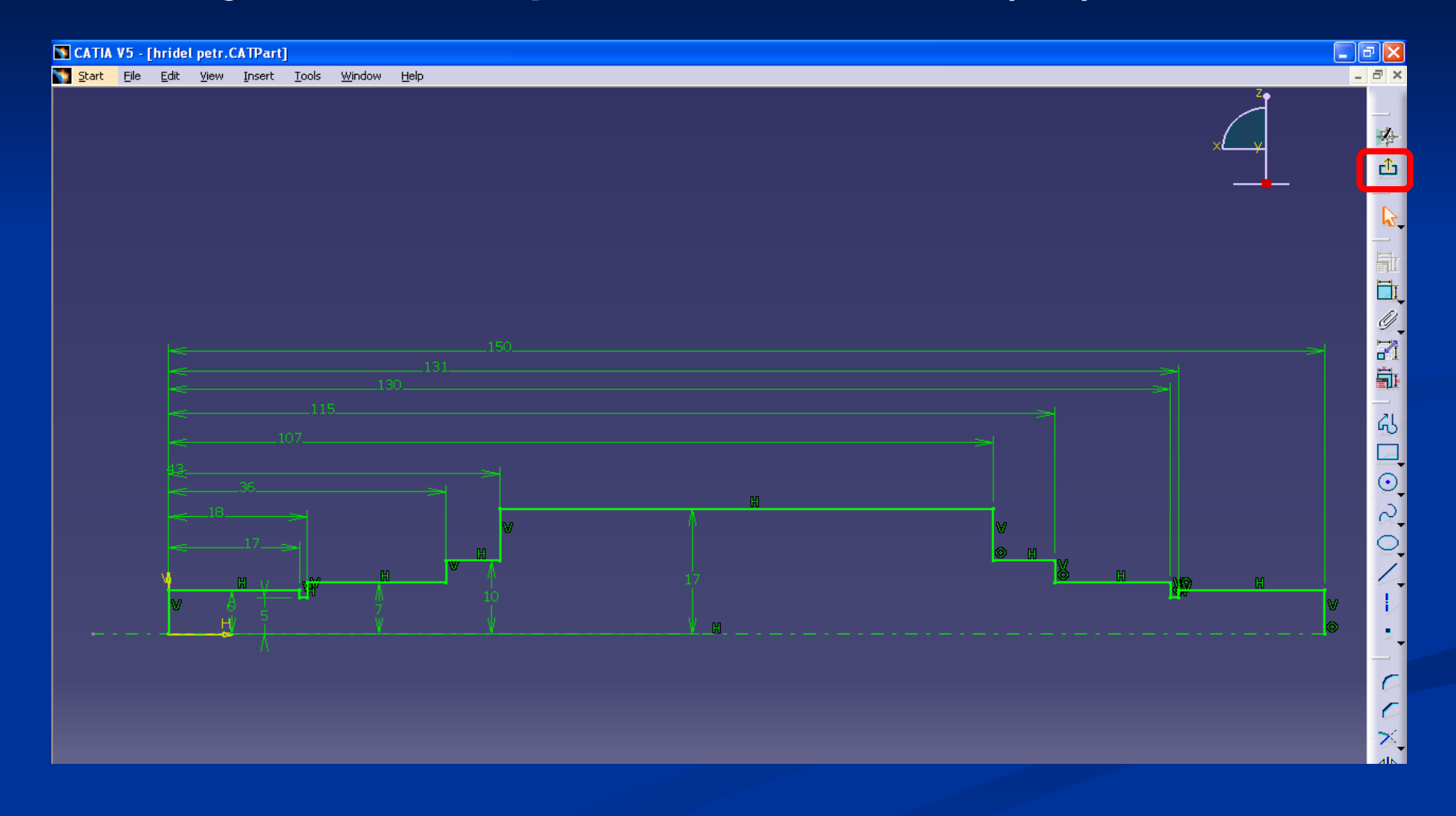

#### **Zvolíme funkci Shaft (rotační tělesa).** *V tabulce Shaft Definition zvolíme rozsah rotace ve stupních a potvrdíme.*

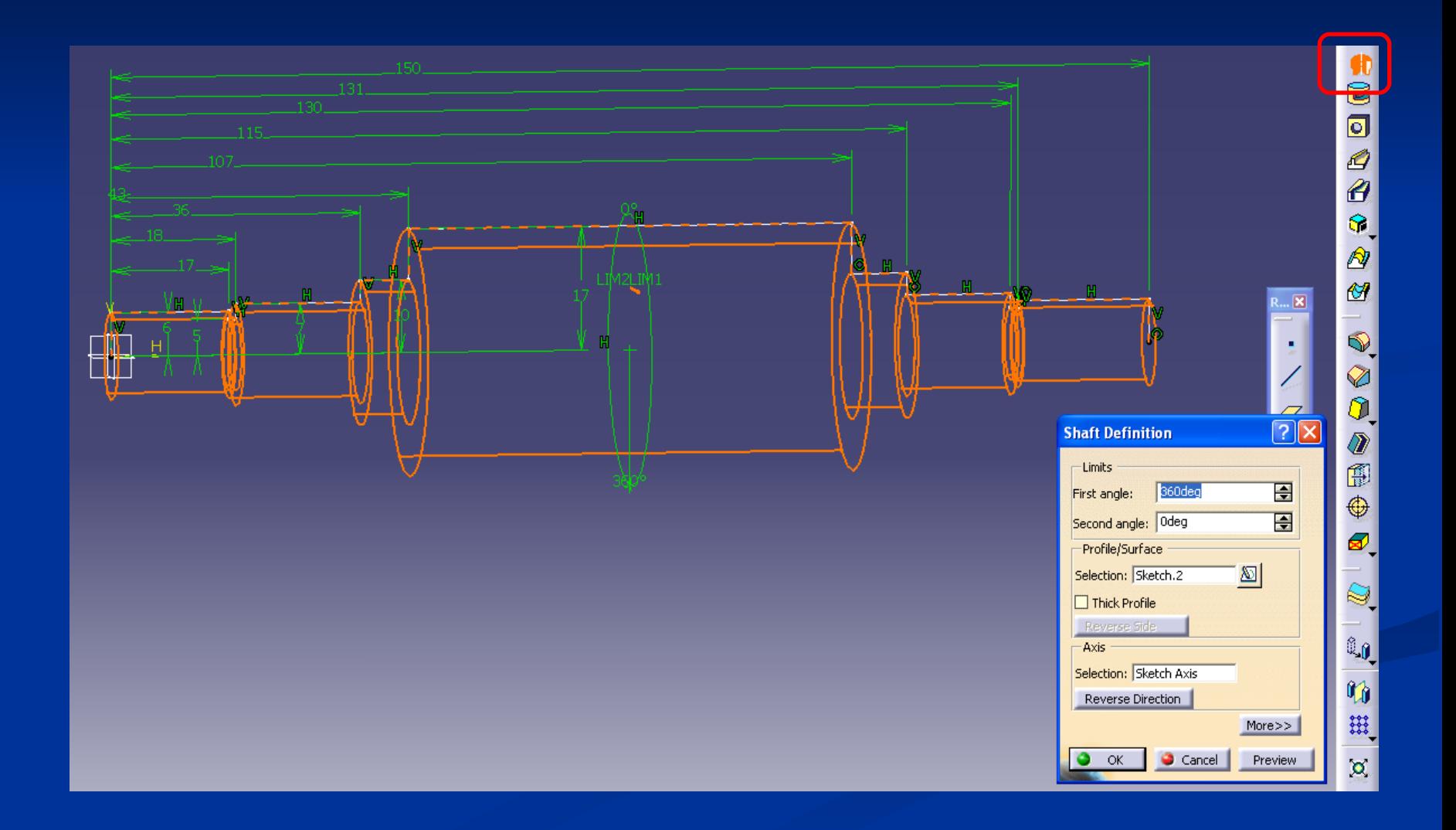

## **Provedením funkce Shaft vznikne objemové těleso.**

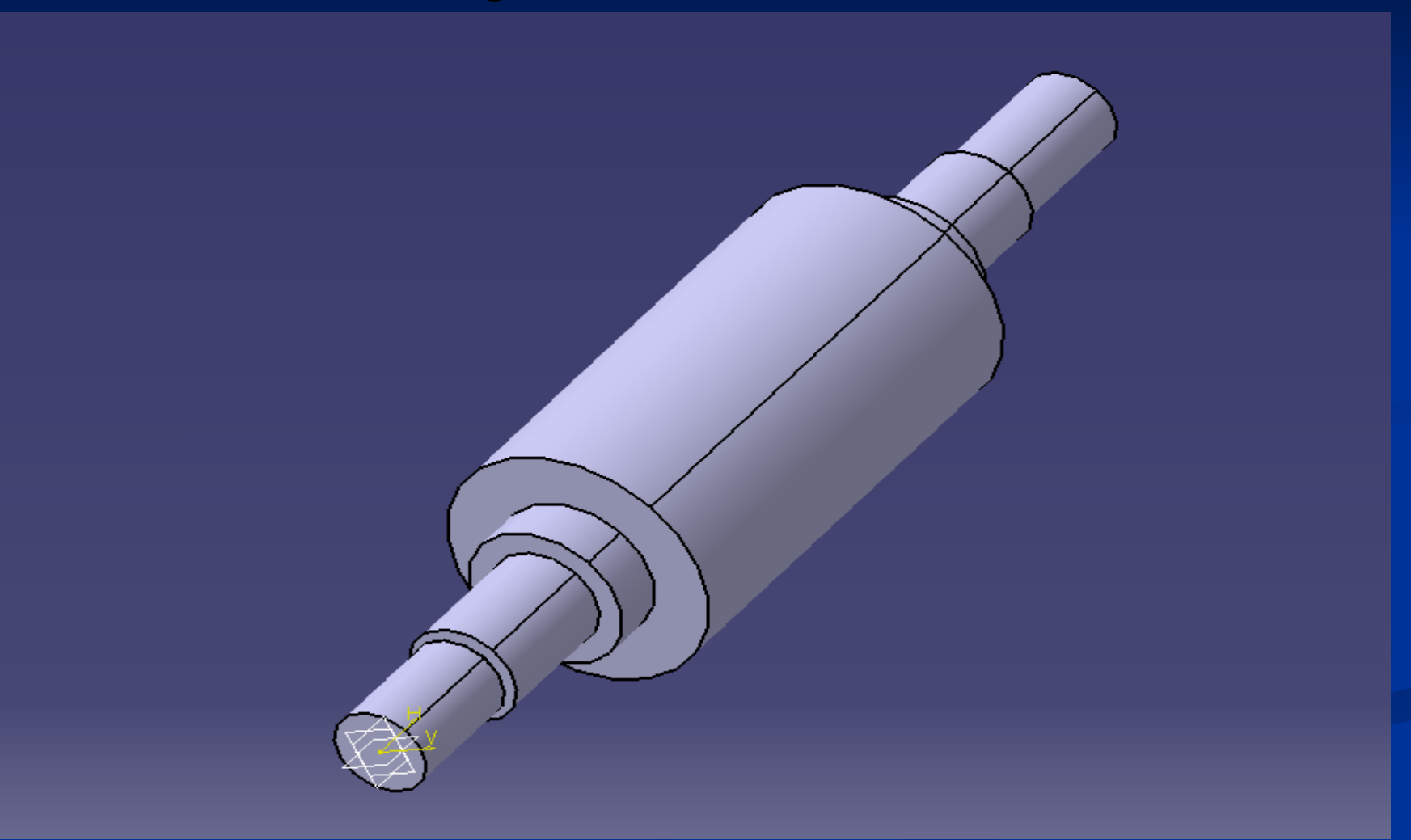

#### **Opět se vrátíme do Sketcheru (2D). Volíme funkci Elongated Hole –** *pomocí které vytvoříme hrubý profil drážky pro pero*

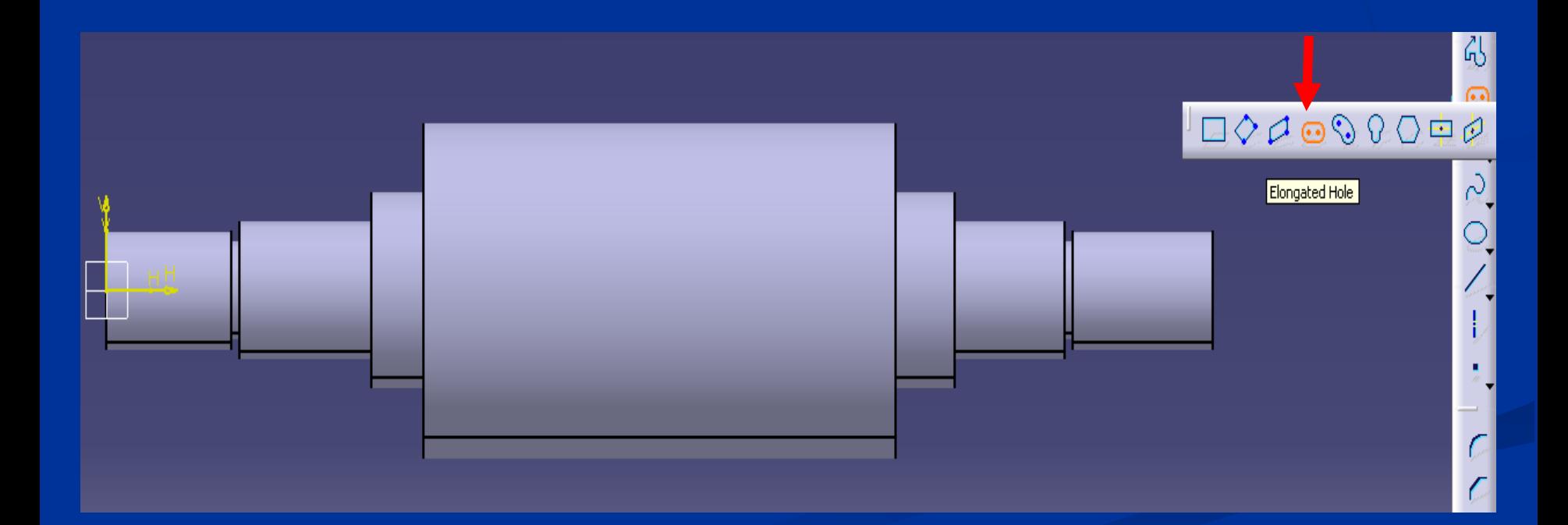

**Umístění drážky pro pero do požadované polohy provedeme stisknutím pravého tlačítka myši v počátku drážky a pohybem myši do koncového bodu drážky, kde opět klikneme. Šířku zvolíme pohybem myši a potvrdíme kliknutím.** 

**Zakótování provedeme stejným způsobem, jako profil hřídele.**

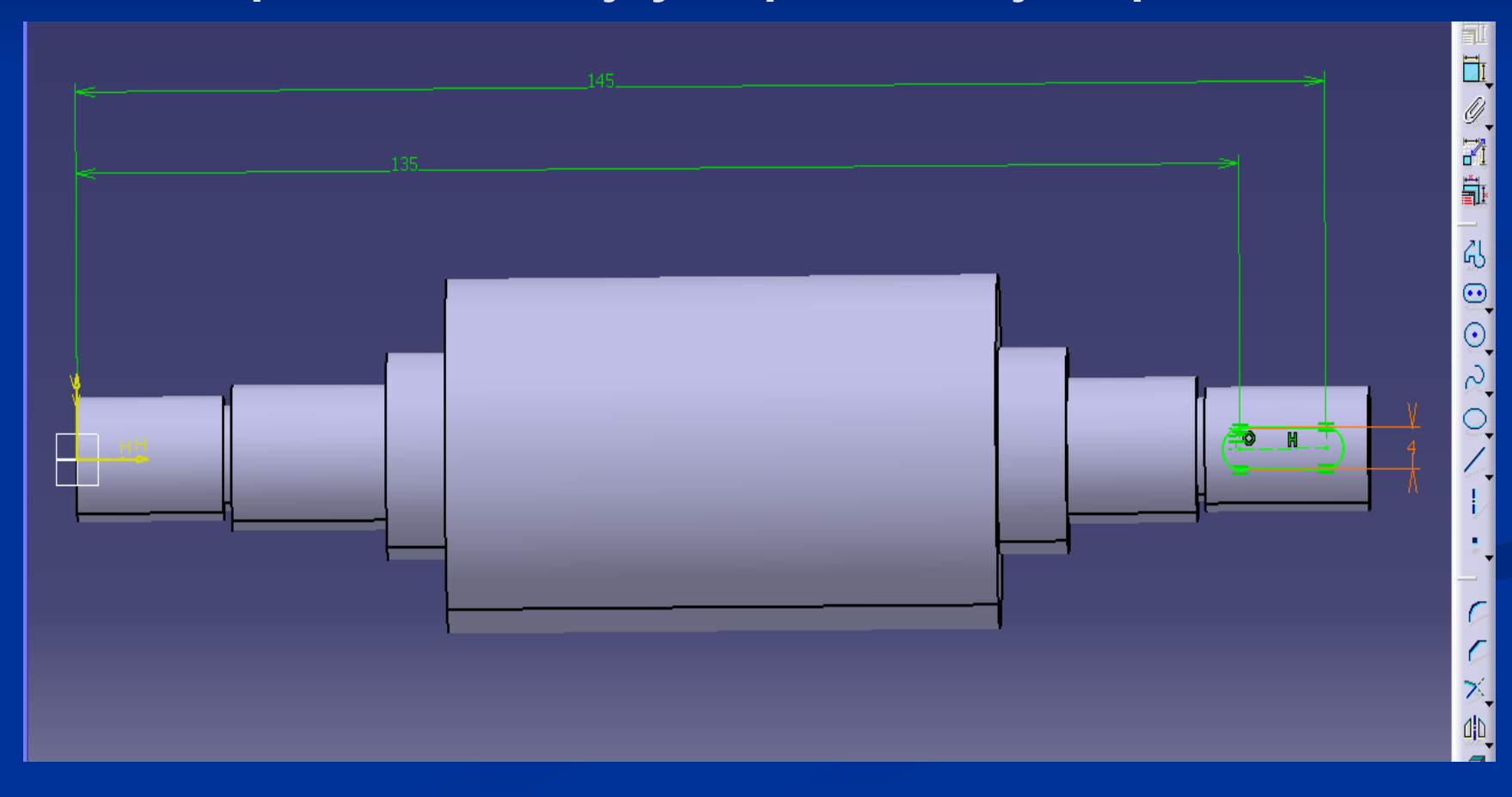

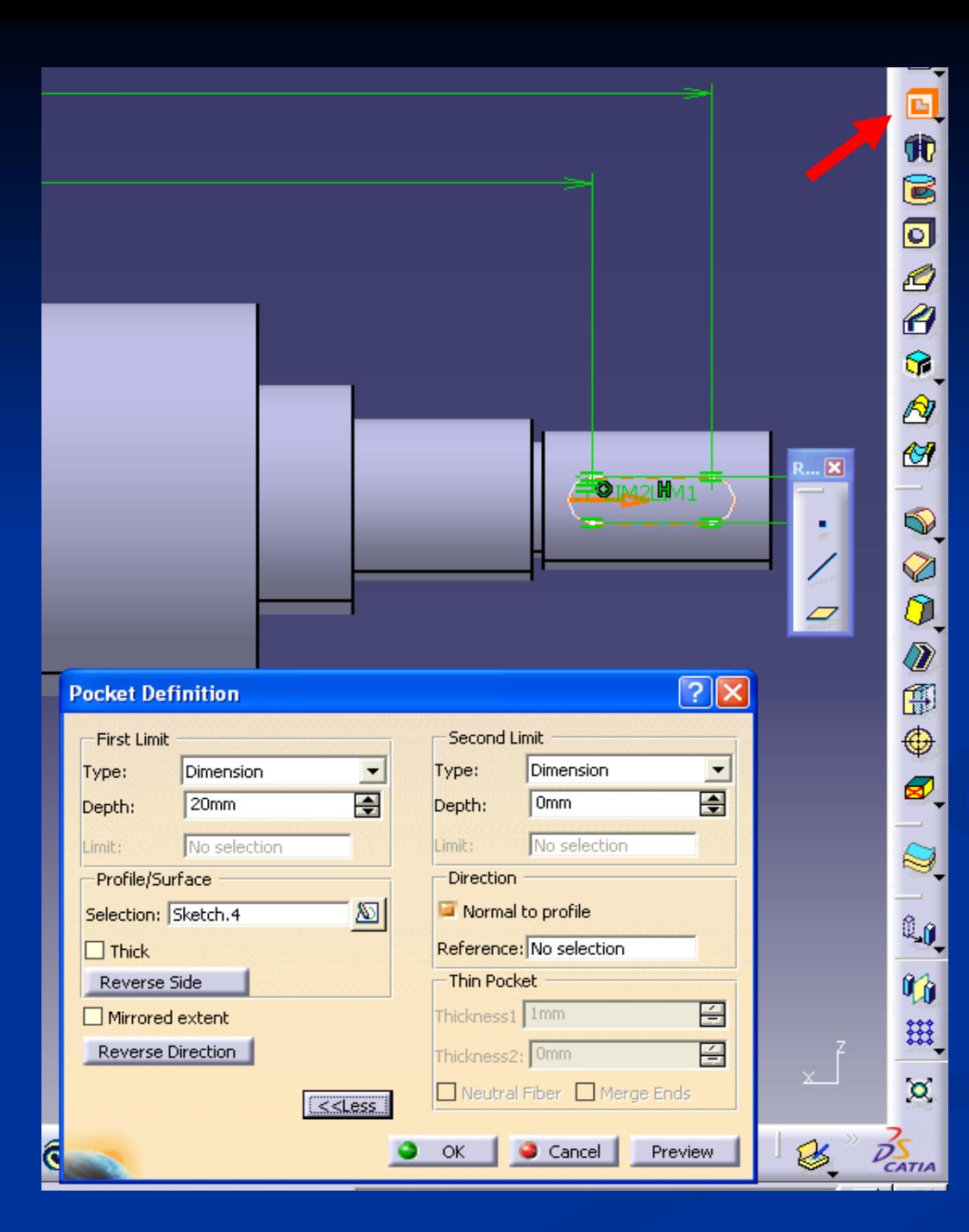

Opustíme 2D jako při tvorbě profilu hřídele. Zvolíme funkci Pocket - *Pomocí tabulky Definition pocket zvolíme hloubku drážky - Second limit, Depth = - 4 mm.*

### **Výsledek po potvrzení funkce Pocket.**

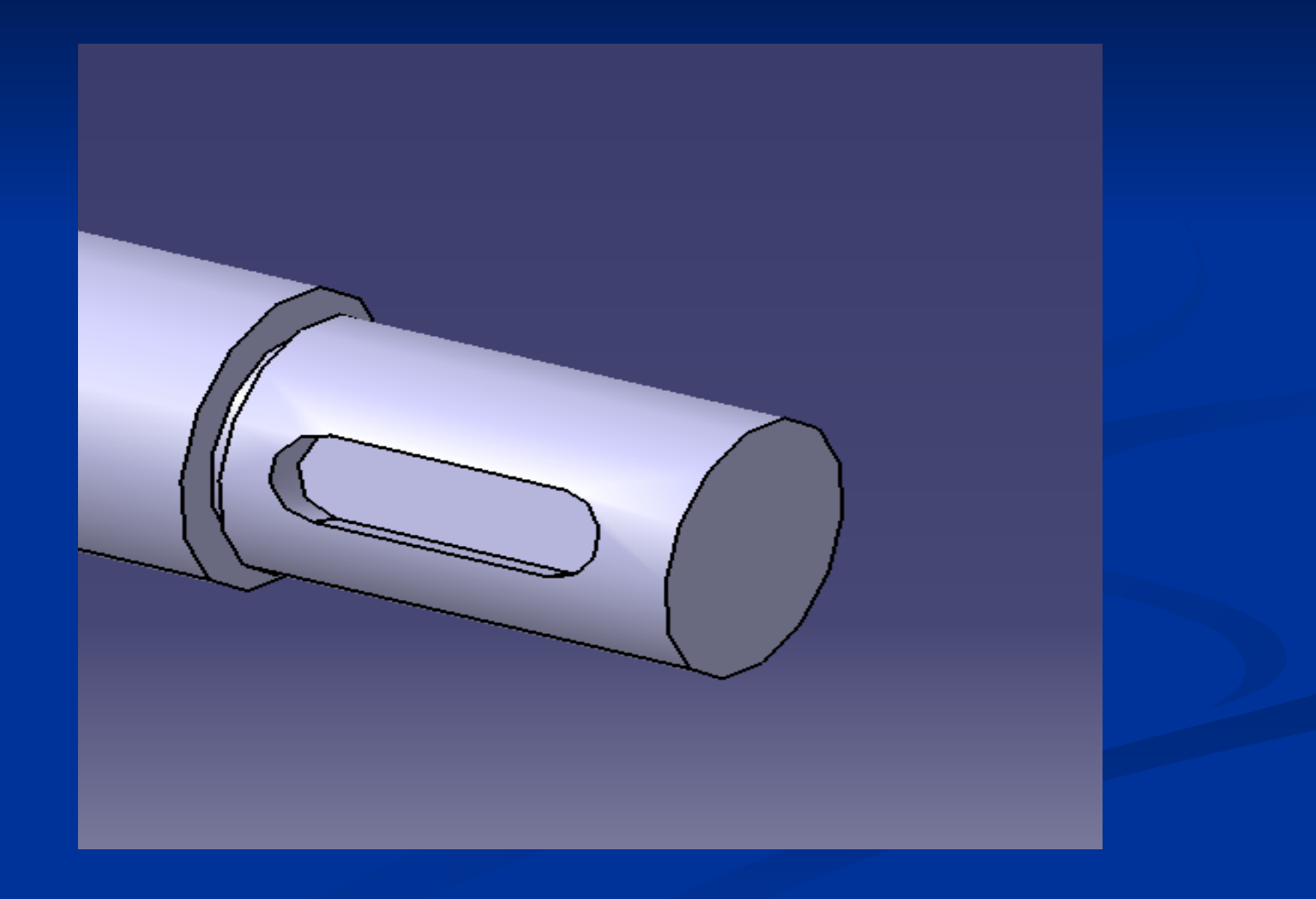

**Zvolíme funkci Edge Fillet -** *provede zaoblení hran Zobrazí se okno Edge Fillet Definition, kde zvolíme velikost radiusu a provedeme mnohonásobný výběr hran s držením klávesy ctrl a potvrdíme funkci.*

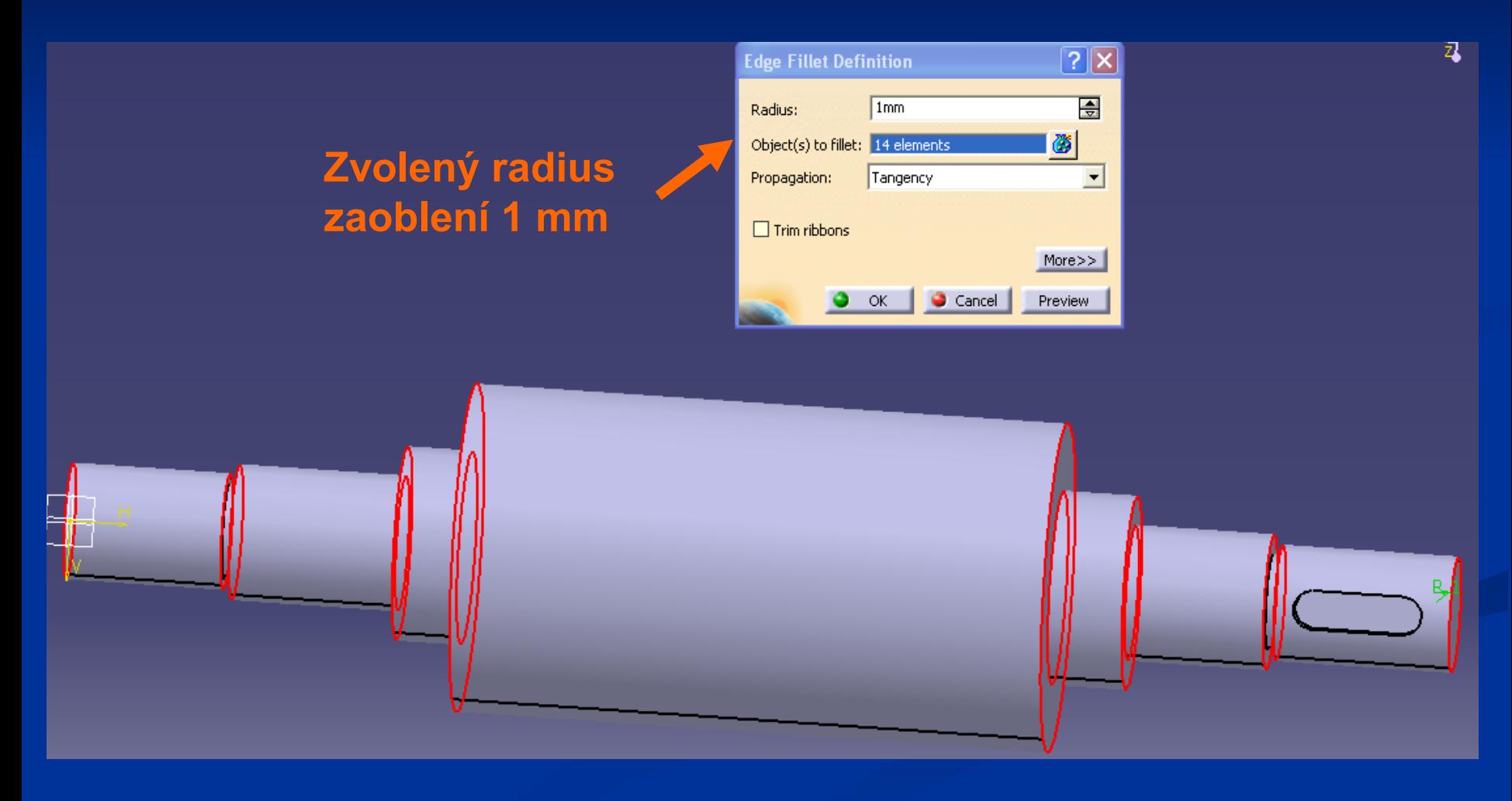

## **Hotový model se zaoblením hran**

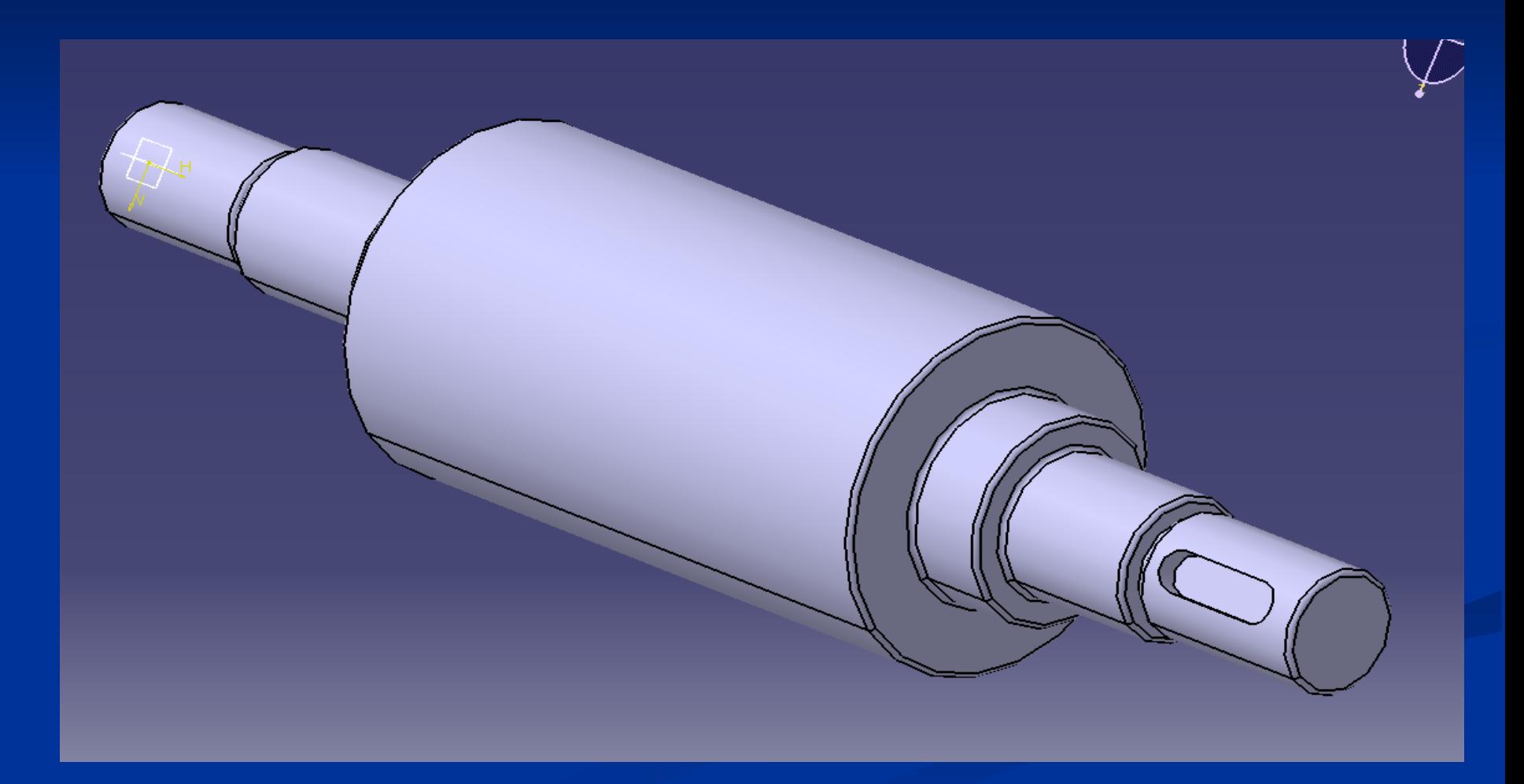

## **Popis dalších funkcí programu**

**Tree (strom) - slouží** k přepínání do již použitých funkcí a Sketcherů, které je po přepnutí možno předdefinovat či upravit.

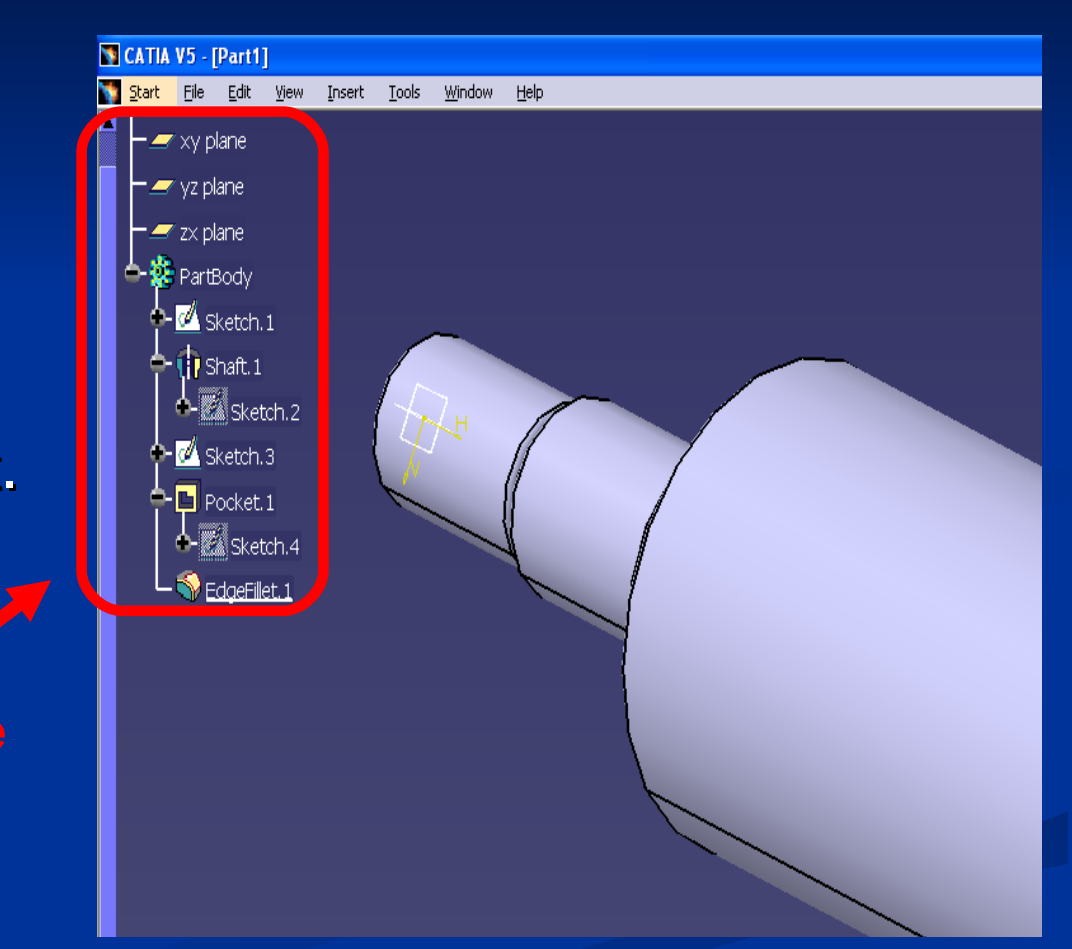

#### **Measure Between -** *provádí měření mezi entitami*

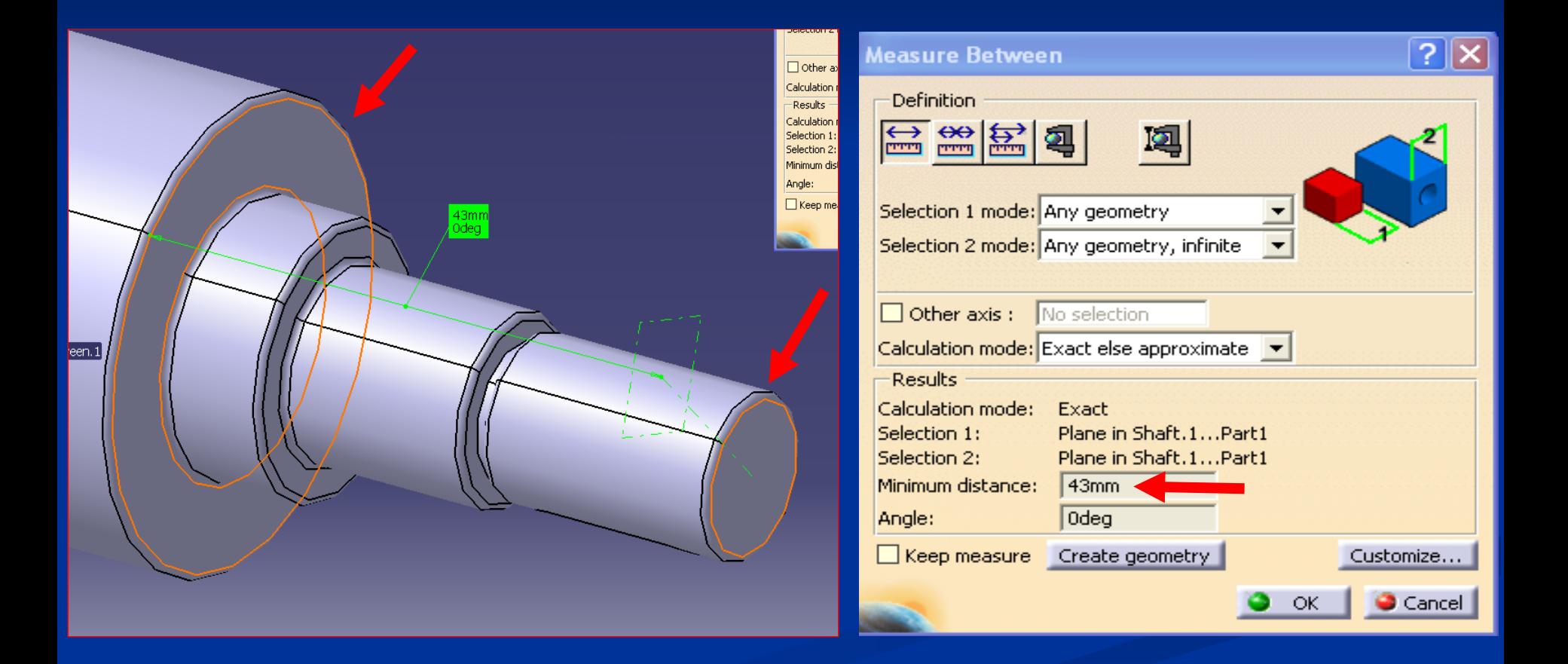

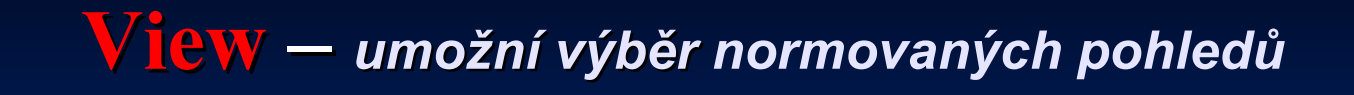

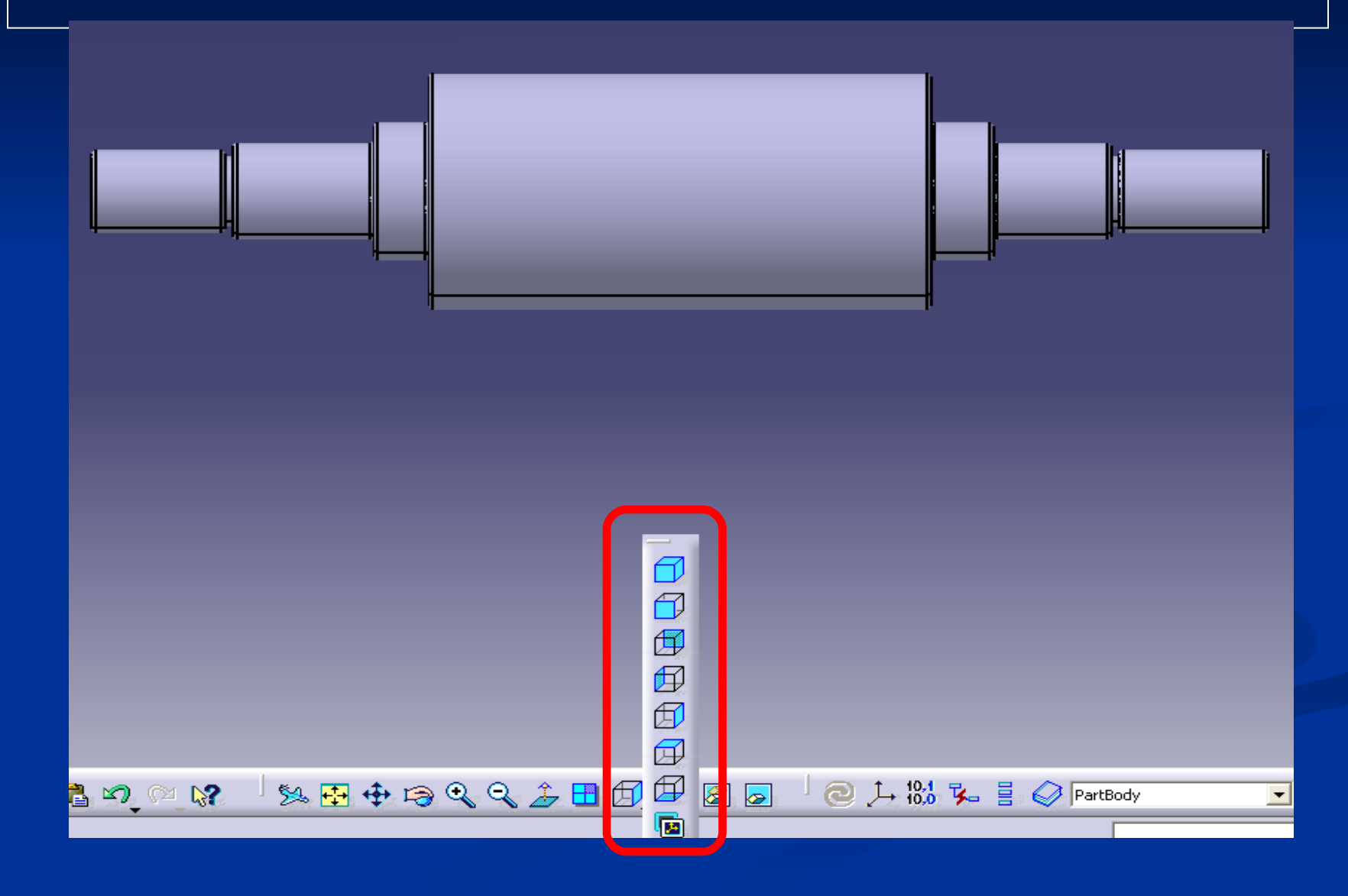

## **Použitá literatura (zdroje):**

 Manuál CATIA V5 Webové stránky [www.3ds.com](http://www.3ds.com/) Nápověda v programu CATIA V5